### **UPUTSTVO ZA PRAVLJENJE AVANSNOG RAČUNA NA FISKALNOJ KASI TERON TPS 900**

BROJ TELEFONA ZA PODRŠKU 021/466-682, PON-PET OD 8:00 DO 17:00H

# UPUTSTVO ZA PRAVLJENJE AVANSNE UPLATE JE PODELJENO U TRI DELA:

- 1. AVANSNA UPLATA(prva)
- 2. SLEDEĆA AVANSNA UPLATA(ako je ima)
- 3. REFUNDACIJA I KONAČNI RAČUN

### **AVANSNA UPLATA(prva)**

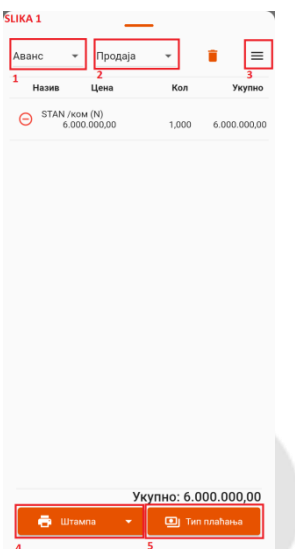

FORMIRANJE SAMOG AVANSNOG RAČUNA SE NE RAZLIKUJE PUNO OD REDOVNOG RAČUNA. RAZLIKA JE U TOME ŠTO SE UMESTO PROMETA (SLIKA 1 POLJE 1) BIRA AVANS I U DETALJIMA RAČUNA UNOSIMO PODATKE KUPCA KAO ZA GOTOVINSKI RAČUN. PRITISKAMO

TASTER " $\equiv$ "(SLIKA 1 POLJE 3). KOJE NAM DAJE OPCIJU "**DETALJI RAČUNA**". PRITISKOM NA POLJE 1 SLIKA 2 DOBIJAMO SPISAK ID KUPCA GDE BIRAMO VODEĆI BROJ ID KUPCA(SLIKA 3). U POLJE 2 SLIKA 2 UNOSIMO PIB ILI JMBG KUPCA. PRITISKOM NA SAT(POLJE 3 SLIKA 2) DOBIJAMO KALENDAR I SAT GDE UNOSIMO DATUM I VREME KADA JE UPLATA IZVRŠENA PA TASTER "OK"(SLIKA 2 POLJE 4). U TIP PLAĆANJA (SLIKA 1 POLJE 5) **UNOSIMO KOLIKO JE PLAĆENO AVANSOM U DATOM TRENUTKU,** U POLJE PLATNOG SREDSTVA PO KOM JE UPLATA IZVRŠENA PA TASTER "OK". PRITISKOM NA "ŠTAMPA"(SLIKA 1 POLJE 4) 2 SEKUNDE DOBIJAMO AVANSNI RAČUN.

# **SLEDEĆA AVANSNA UPLATA(ako je ima)**

ZA SLEDEĆU AVANSNU UPLATU POTREBNO JE IZABRATI "TRANSAKCIJE" I NAĆI PRETHODNU AVANSNU UPLATU PO DATUMU KADA JE IZDATA(SLIKA 4 POLJE 1) I IZABRATI JE SA SPISKA(SLIKA 4 POLJE 2). PO OTVARANJU DOBIJAMO SLIKU RAČUNA I PRITISKOM NA DUGME " " DOBIJAMO OPCIJE RAČUNA(SLIKA 5) I BIRAMO POLJE 1(IZDAJ NAREDNI AVANSNI RAČUN). OTVARA NAM SE PRODAJA GDE SAMO TREBA UNETI IZNOS SLEDEĆE AVANSNE UPLATE U TIPU PLAĆANJA (SLIKA 1 POLJE 5). PRITISKOM NA "ŠTAMPA"(SLIKA 1 POLJE 4) RAČUN IDE NA KASU. DOBILI STE RAČUN ZA NOVU AVANSNU UPLATU.

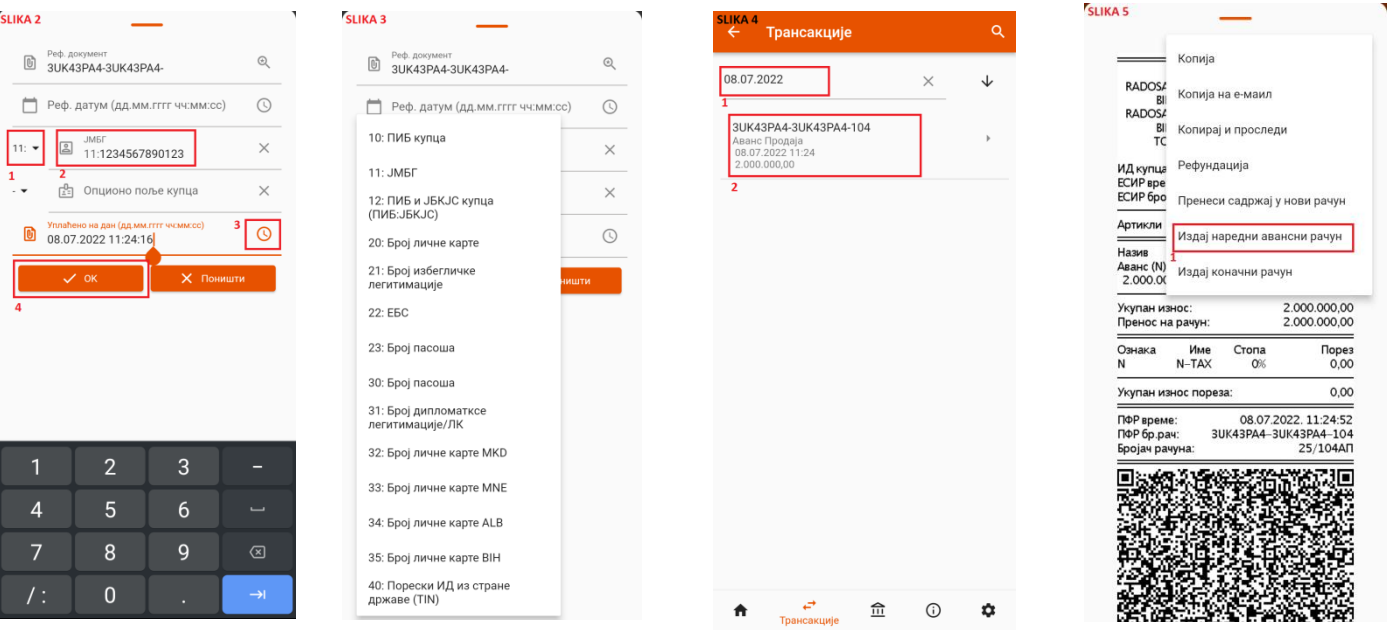

### **REFUNDACIJA I KONAČNI RAČUN**

IZDAVANJE KONAČNOG RAČUNA ZAPOČINJEMO OTVARANJEM TRANSAKCIJA (SLIKA 4) I BIRANJEM POSLEDNJE AVANSNE UPLATE SA SPISKA PO DATUMU IZDAVANJA(SLIKA 4 POLJE 1). OTVARAMO DOKUMENT I PRITISKAMO SIMBOL " : IZ PADAJUĆEG MENIJA BIRAMO OPCIJU "IZDAJ KONAČNI RAČUN" (SLIKA 6 POLJE 1). DOBIJAMO

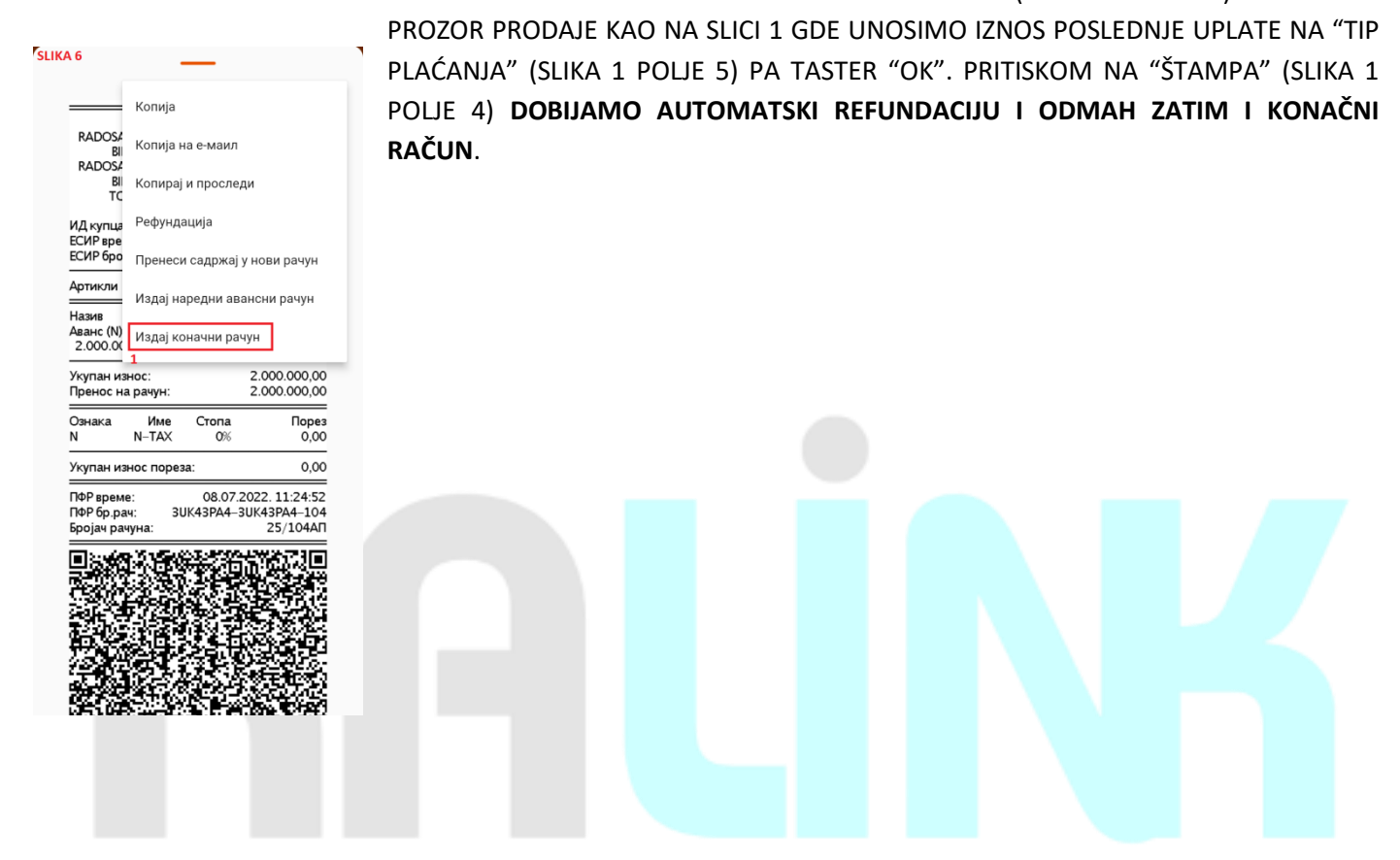